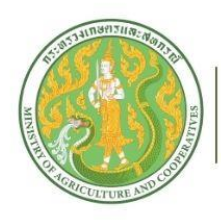

สถาบันเกษตราธิการ สำนักงานปลัดกระทรวงเกษตรและสหกรณ์

# ค่มือการใช้งาน โปรแกรม

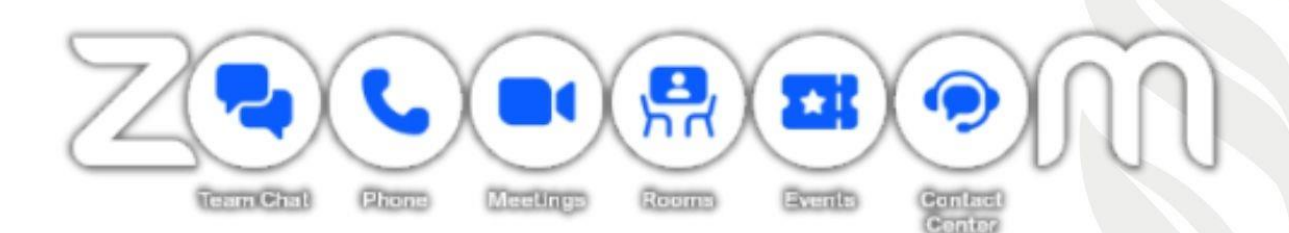

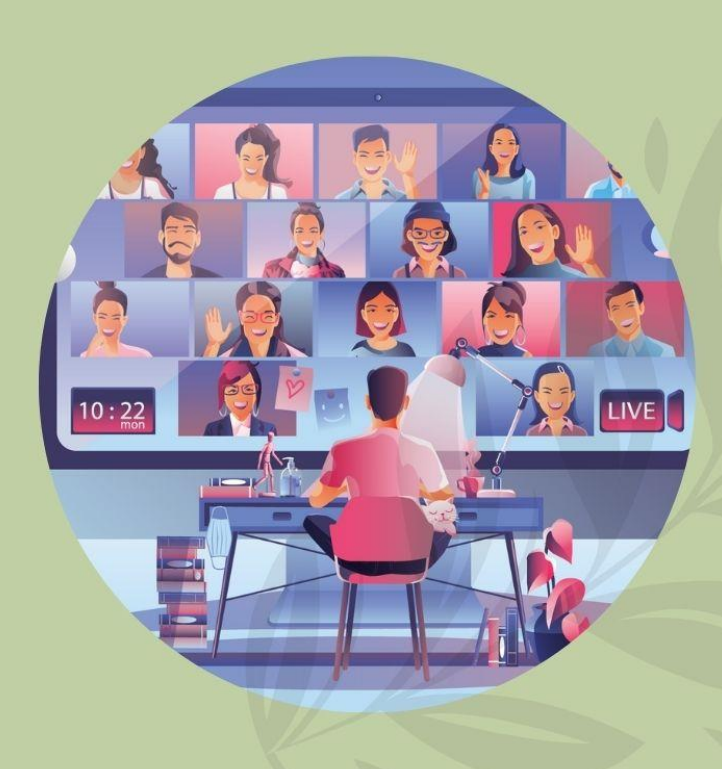

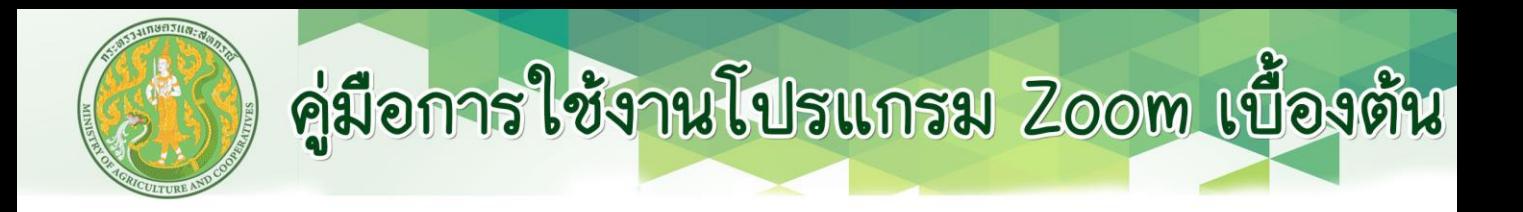

### โปรแกรมมีการอัพเดทอยู่ตลอดเวลา การปรับเปลี่ยน รูปแบบอาจเกิดขึ้นได้ในอนาคต คู่มือฉบับหีจัดทำขึ้นผ่าน โปรแกรม Zoom version 5.14.2

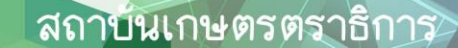

### อุปกรณ์ที่จำเป็นสำหรับผู้เข้าอบรมออนไลน์

1. สัญญาณเครือข่าย (Internet) ที่เสถียรและสามารถใช้ได้ ตลอดช่วงเวลาการอบรม

2. เครื่องคอมพิวเตอร์ที่ติดตั้งระบบปฏิบัติการวินโดวส์10 (Window 10) ขึ้นไป หรือระบบ Mac OS ที่อัพเดทเป็น เวอร์ชันล่าสุด เพื่อรองรับการอัพเดทของโปรแกรมในอนาคต

1.1 คอมพิวเตอร์ตั้งโต๊ะ (Desktop PC)

1.2 คอมพิวเตอร์แบบพกพา (Notebook หรือ MacBook)

โดยต้องมีอุปกรณ์เสริมเพื่อใช้ในการเข้าอบรม ได้แก่

- หูฟัง

- ไมโครโฟน (เพิ่มเติมสำหรับการใช้หูฟังที่ไม่มี ไมโครโฟนในตัว)

- กล้องเว็บแคม (สำหรับคอมพิวเตอร์ตั้งโต๊ะ หรือ คอมพิวเตอร์พกพาที่ไม่มีการติดตั้งมาในตัว)

3. สมาร์โฟนที่ใช้ระบบแอนดรอยด์(Android) หรือ ระบบ iOS

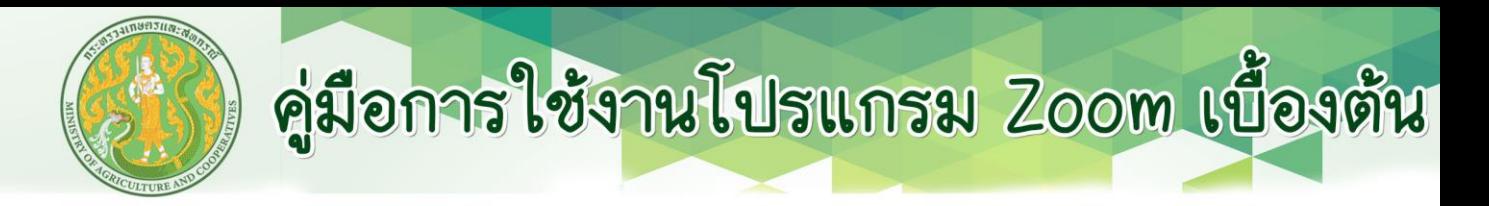

### ช้นตอนการดาวน์โหลด และติดตั้ง

1. ดาวน์โหลดตัวติดตั้งได้จาก: https://zoom.us/DOWNLOAD

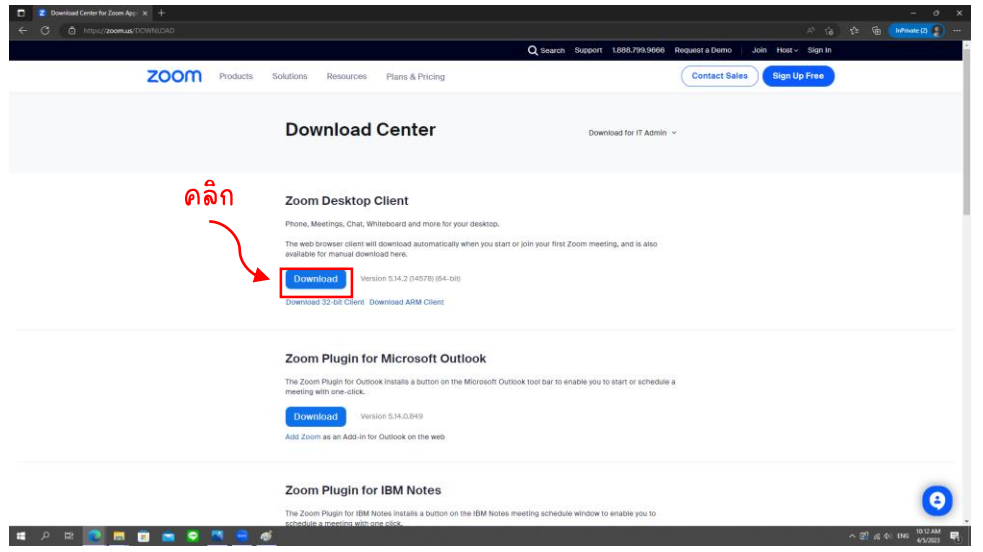

2. ไปยังตำแหน่งที่ดาวน์โหลดไฟล์ไว้และรันไฟล์ เพื่อทำการติดตั้ง

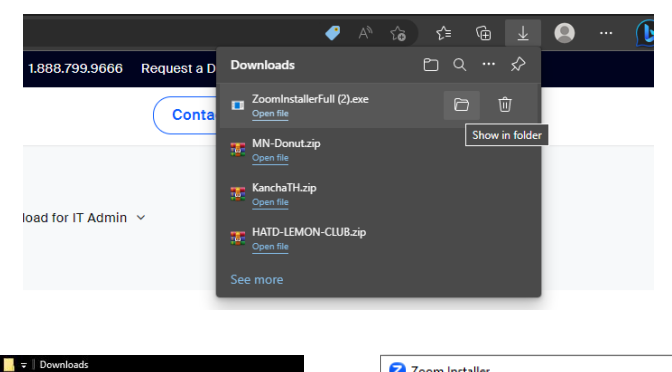

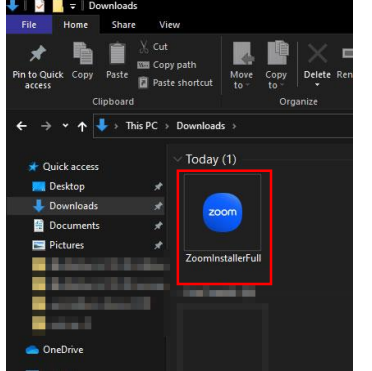

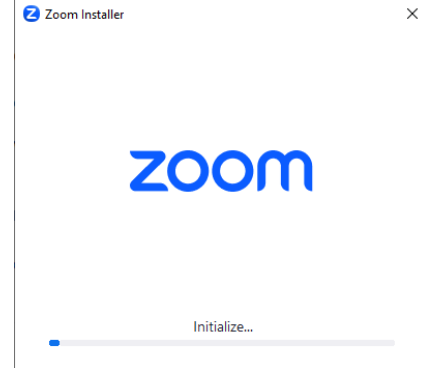

\*\* หมายเหตุ: การใช้ Browser ที่ต่างกันจะมีขันตอนการ เปิดไฟล์ที่ดาวน์โหลดต่างกันไป \*\*

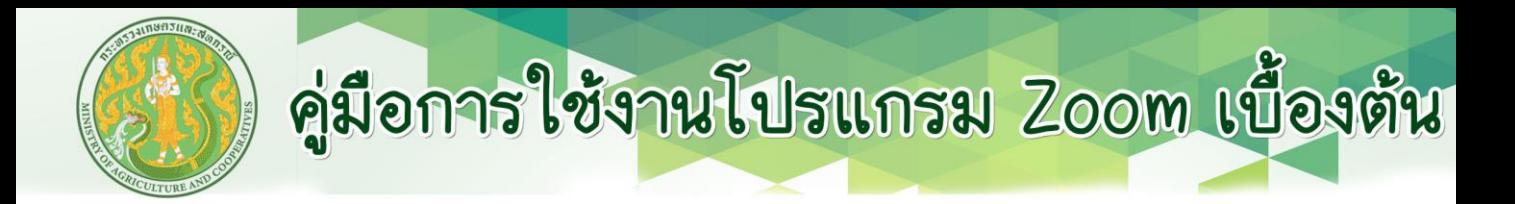

### การเข้าสู่ระบบ Zoom

\*\* หมายเหตุ: จำเป็นต้องใช้ E-mail ในการสมัครสมาชิก และเข้าสู่ระบบ\*\*

1.หลังจากการติดตั้ง โปรแกรมจะเด้งขึ้นมา ให้คลิก Sign In

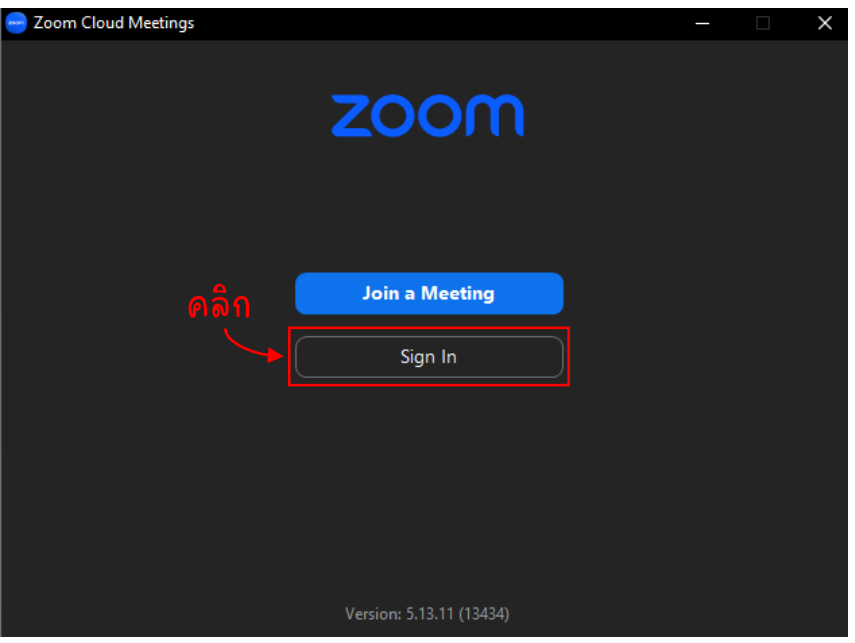

#### 2.คลิกปุ่ม สมัครสมาชิก (Sign Up)

\*\* หากมีสมาชิกอยู่แล้วสามารถ Sign In ได้ตามปกติ หรือ Sign In ผ่านตัวเลือกด้านล่าง \*\*

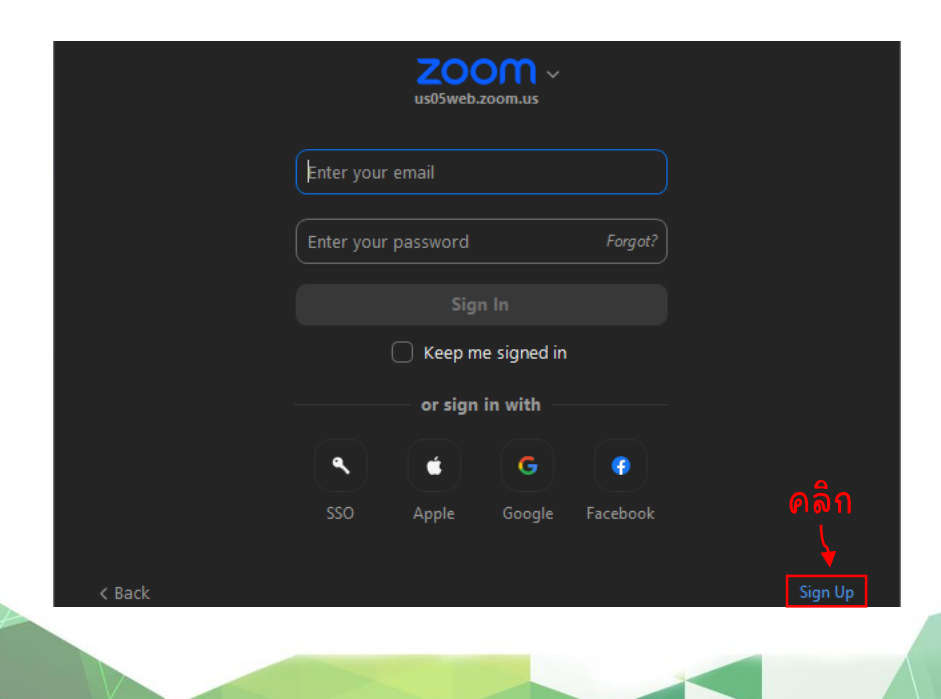

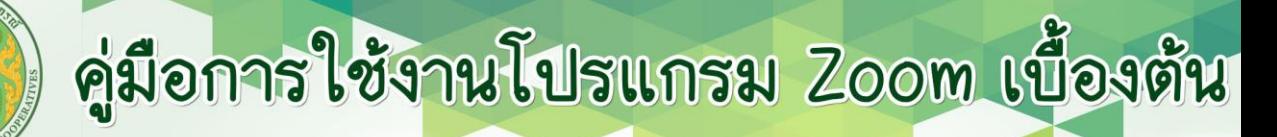

### <u> ข้นตอนการสมัคร</u>

#### 1.กรอก E-mail (ที่สามารถ จำรหัสผ่านและเข้าถึงได้)

#### Let's Get Started

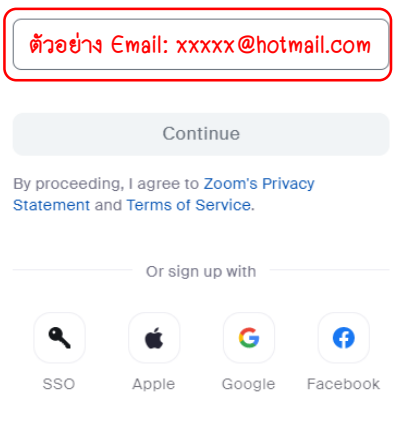

Zoom is protected by reCAPTCHA and the Google Privacy Policy and Terms of Service apply.

#### 2.กรอกข้อมูลเบื้องต้น และรหัสผ่าน \*\* โปรดใช้รหัสผ่านที่ท่านจำได้ \*\*

#### **Create Your Account**

Enter your full name and password.

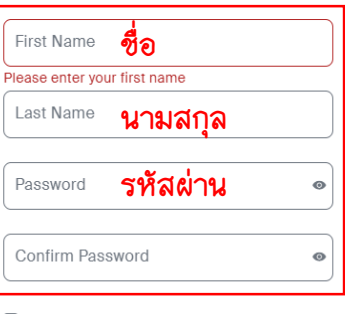

For Educators: Check here if you are signing up on behalf of a school or other organization that provides educational services to children under the age of 18

Continue

#### **Verify Your Age**

Please confirm your birth year. This data will not be stored.

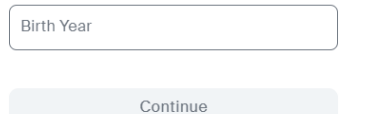

#### 3.กรอกปี ค.ศ. เกิด 4.ยืนยันการสมัครด้วยรุหัสที่ถูกส่งมายัง Email ที่กรอกในขั้นตอนที่ 1

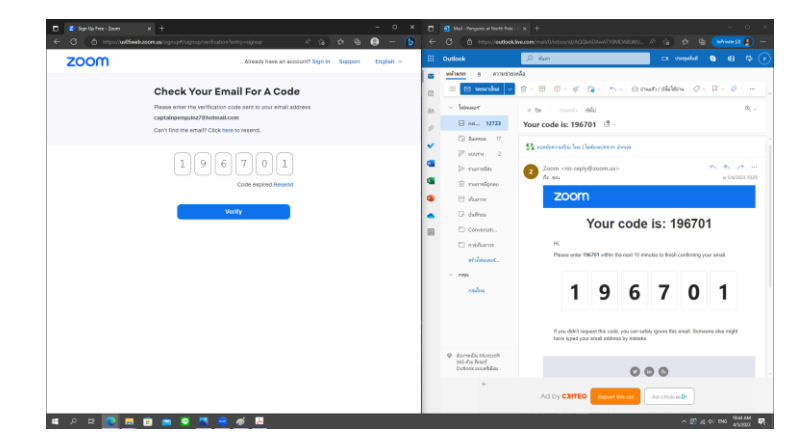

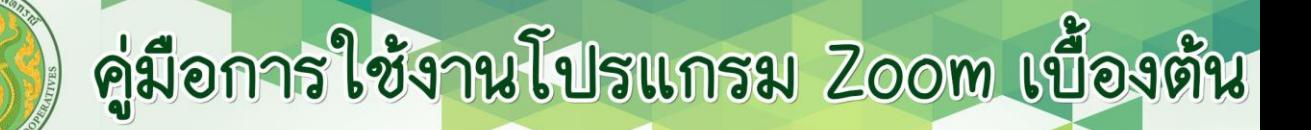

### <u>การเปลี่ยนชื่อผู้ใช้งาน</u>

- 1. เข้า <u><https://zoom.us/signin#/login></u> เพื่อทำการเข้าสู่ระบบ
- 2. ไปที่ Profiles จากนั้น คลิก Edit เพื่อทำการแก้ไข
- 3. แก้ไข ชื่อ นามสกุล หรือ รูป Profiles ได้ตามต้องการ จากนั้นกด Save

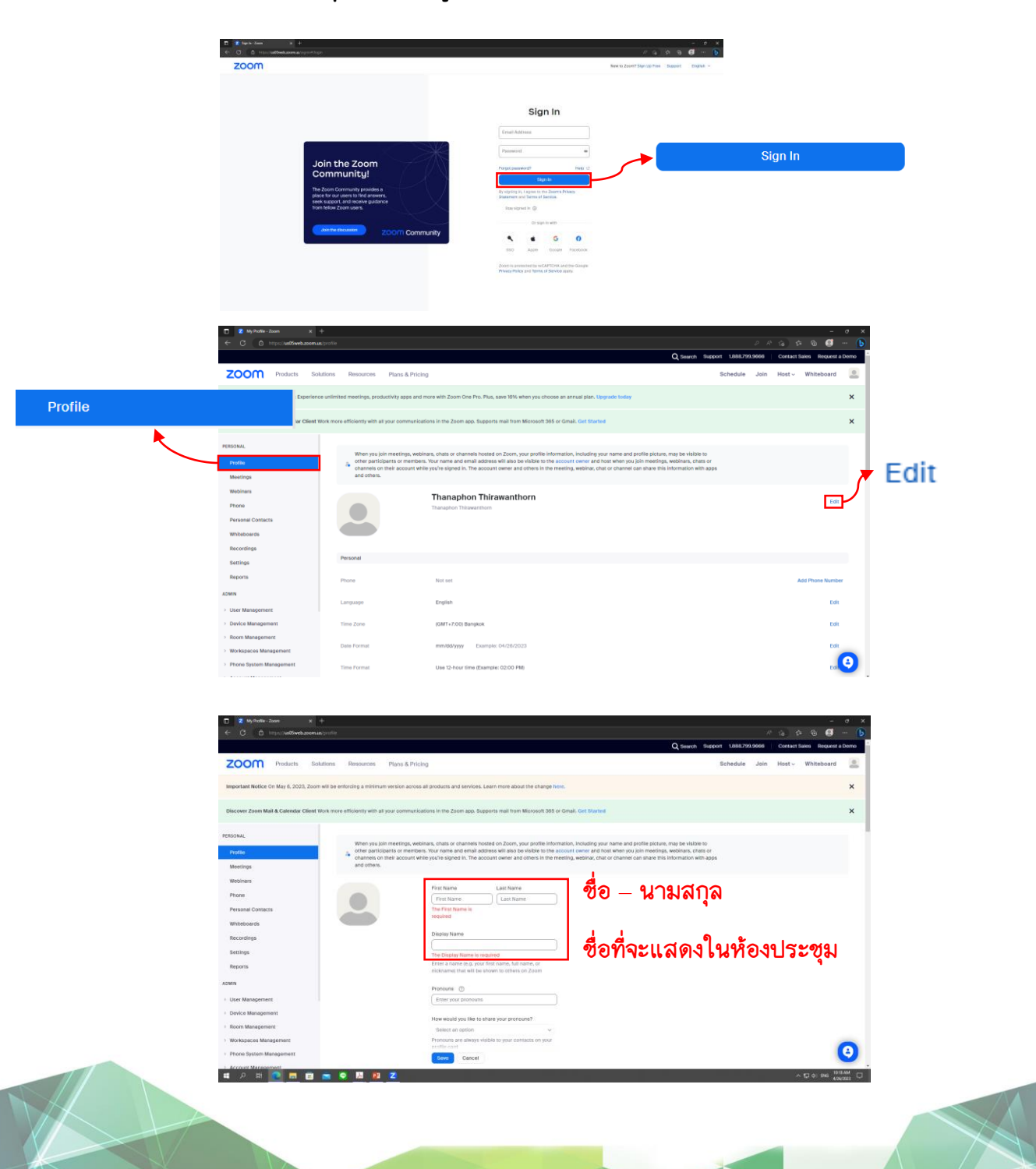

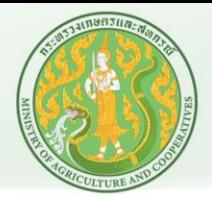

### <u>การสลับระหว่างอุปกรณ์</u>

หากเกิดปัญหาขึ้นในอุปกรณ์ที่ใช้เข้าร่วมประชุม ผู้ใช้งานสามารถสลับการเข้าสู่ระบบไปยังอุปกรณ์อื่นได้ เช่น สลับจาก Notebook ไปยัง Smart Phone หรือ จาก Notebook เครื่องหนึ่งไปยังอีกเครื่องหนึ่งโดยกดปุ่ม Switch ในหน้าหลักของ Zoom

#### **Smart Phone**

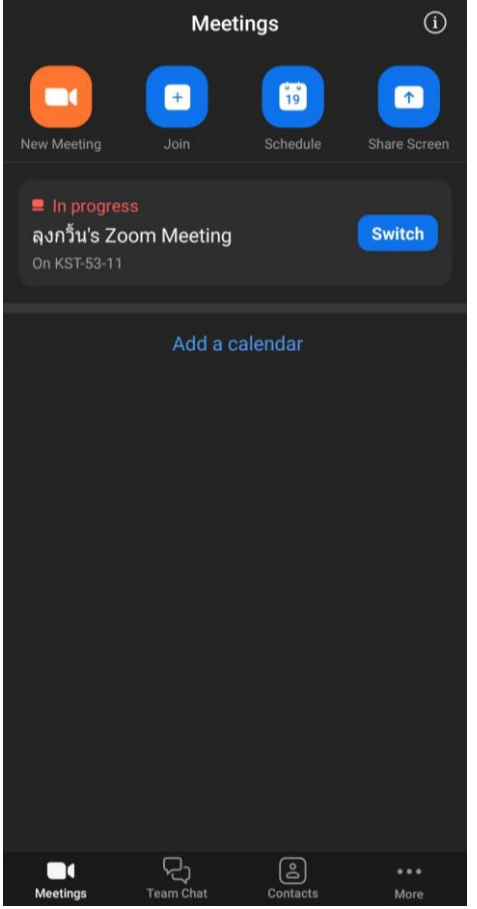

### Computer Desktop หรือ Notebook 3:26 PM  $+$  $\mathscr{N}$ ลงกวิ้น's Zoom Meeting  $19$  $\uparrow$

#### \*\* ขั้นตอนนี้จำเป็นต้องทำการ Sign in ด้วยผู้ใช้งานเดียวกัน ในต่างเครื่องกัน \*\*

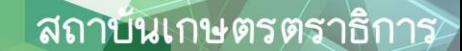

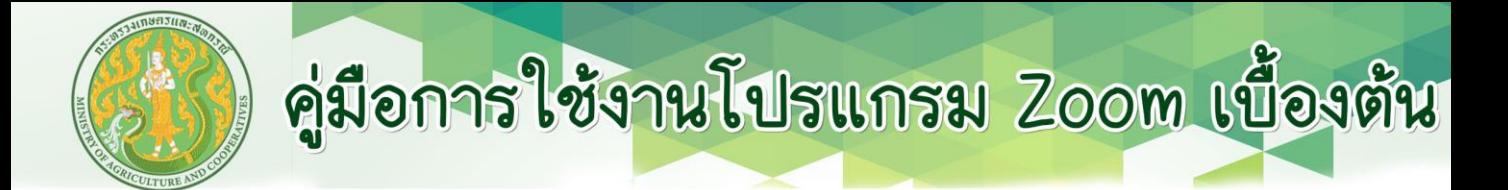

### <u>Join หรือ การเข้าห้องประชุม</u>

1.หลังจาก Sign In โปรแกรมจะเข้ามาที่หน้า Home จากนั้นกดปุ่ม Join

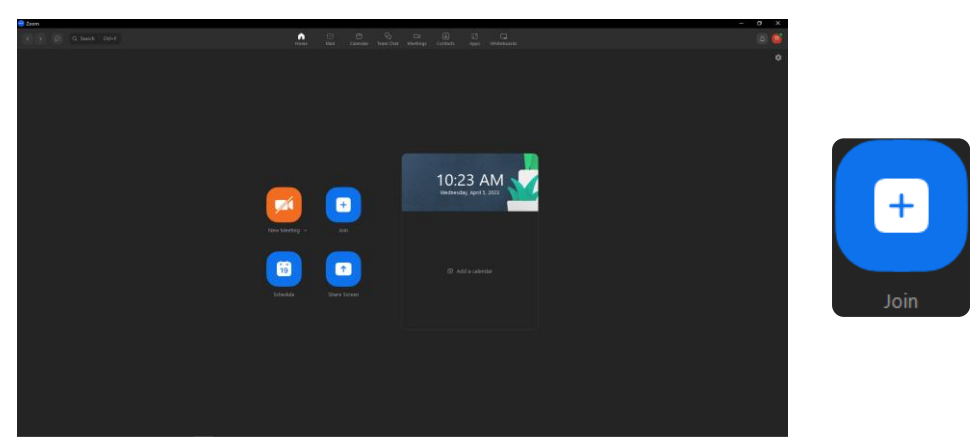

2.กรอกMeeting ID และ Password ของห้องประชุมตามที่ได้รับแจ้ง จากนั้นกด Join Meeting

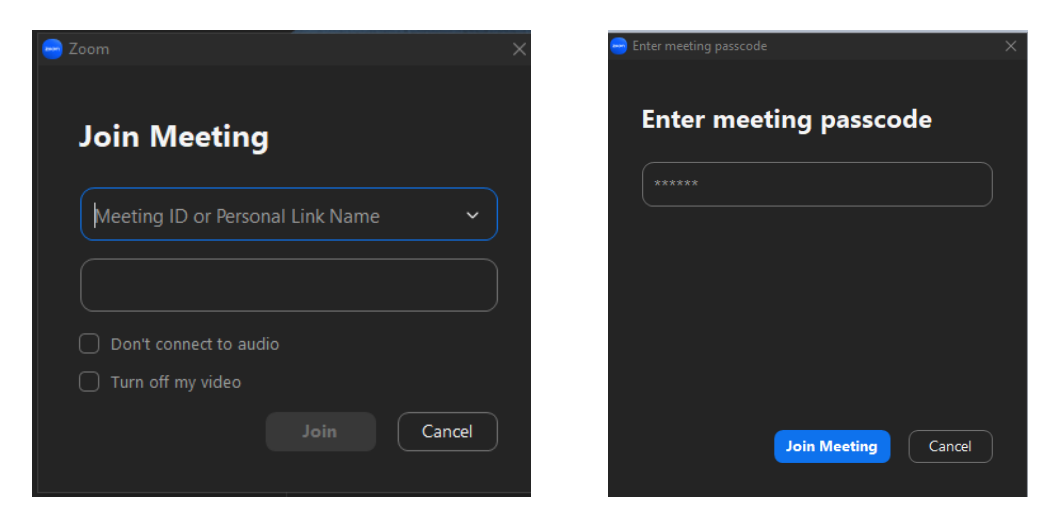

3.เลือก Join with Computer Audio เพื่อให้เสียงจากอุปกรณ์ทำงานได้ถูกต้อง

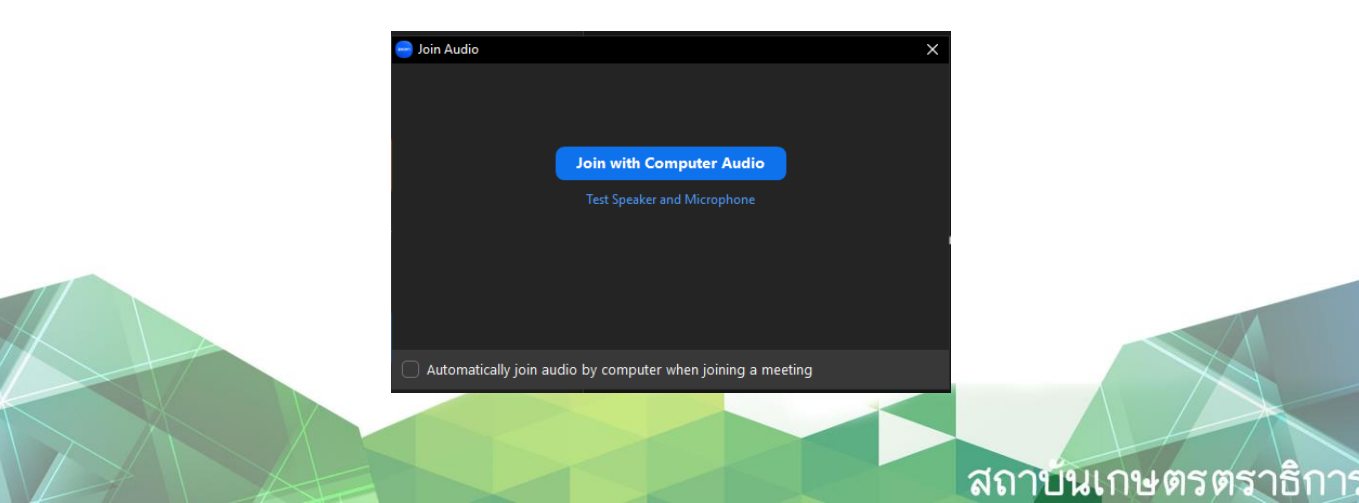

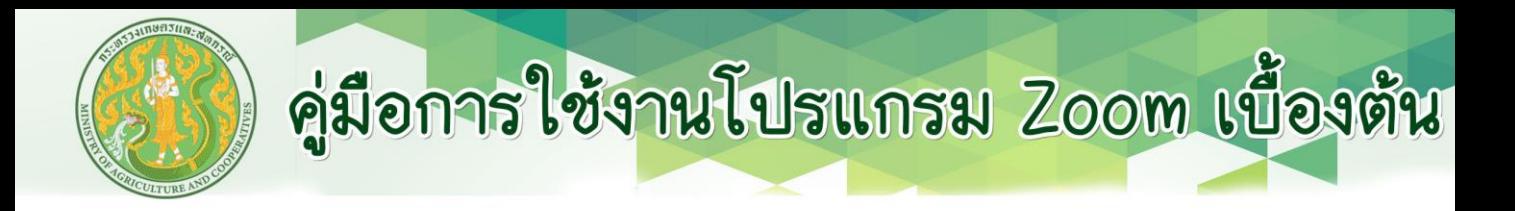

### Rename

นอกจากการเปลี่ยนชื่อใน Profiles ในกรณีที่มีการเปลี่ยน ชื่อเพื่อทำกิจกรรมในขณะประชุม สามารถทำได้ดังนี้

1. เปลี่ยนชื่อก่อนเข้าห้องประชุม

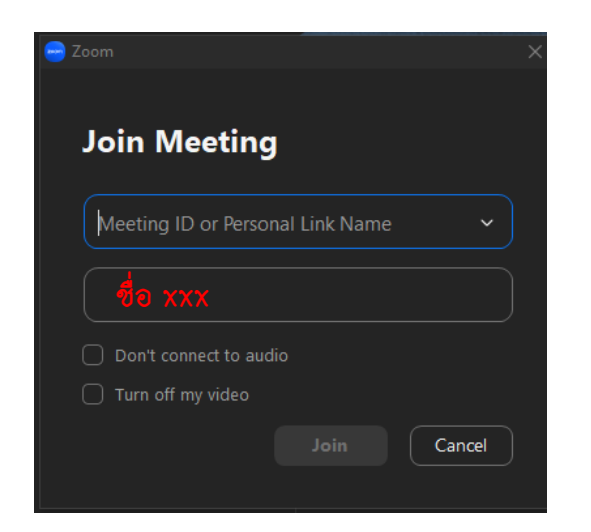

2. เปิดหน้าต่าง participate เพื่อหา ชื่อของตนเองและเลือก Rename

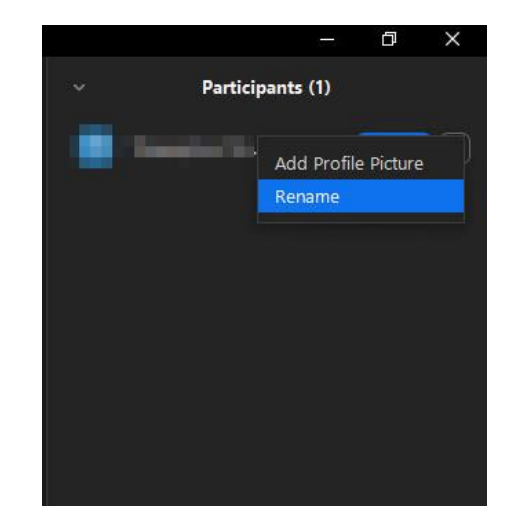

สถาบันเกษตรตราธิการ

3. คลิกปุ่ม หรือคลิกขวาที่หน้าจอแสดงผลของตนเอง และเลือก Rename

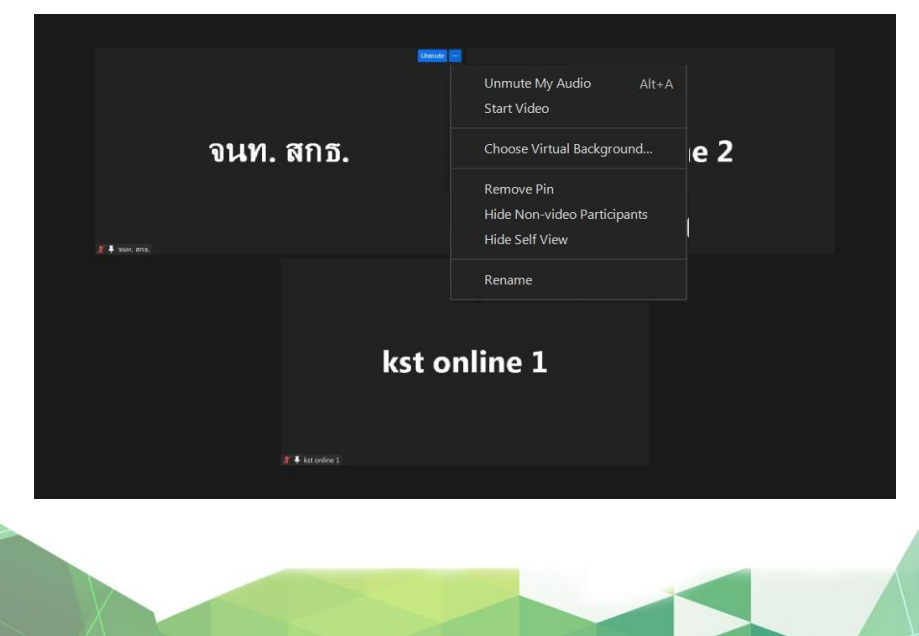

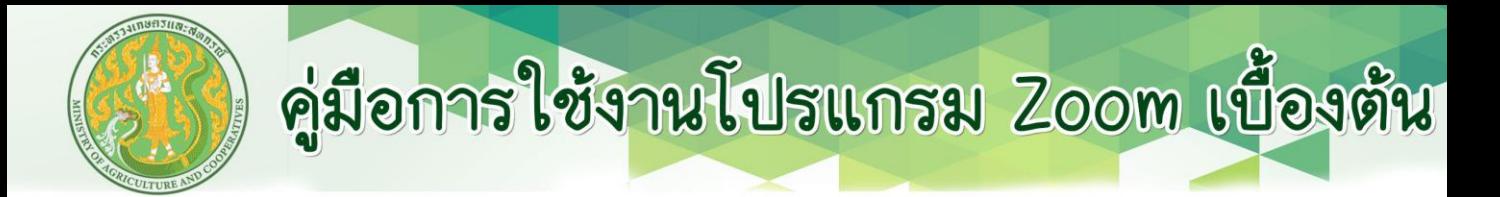

#### Tools Bar & Interface

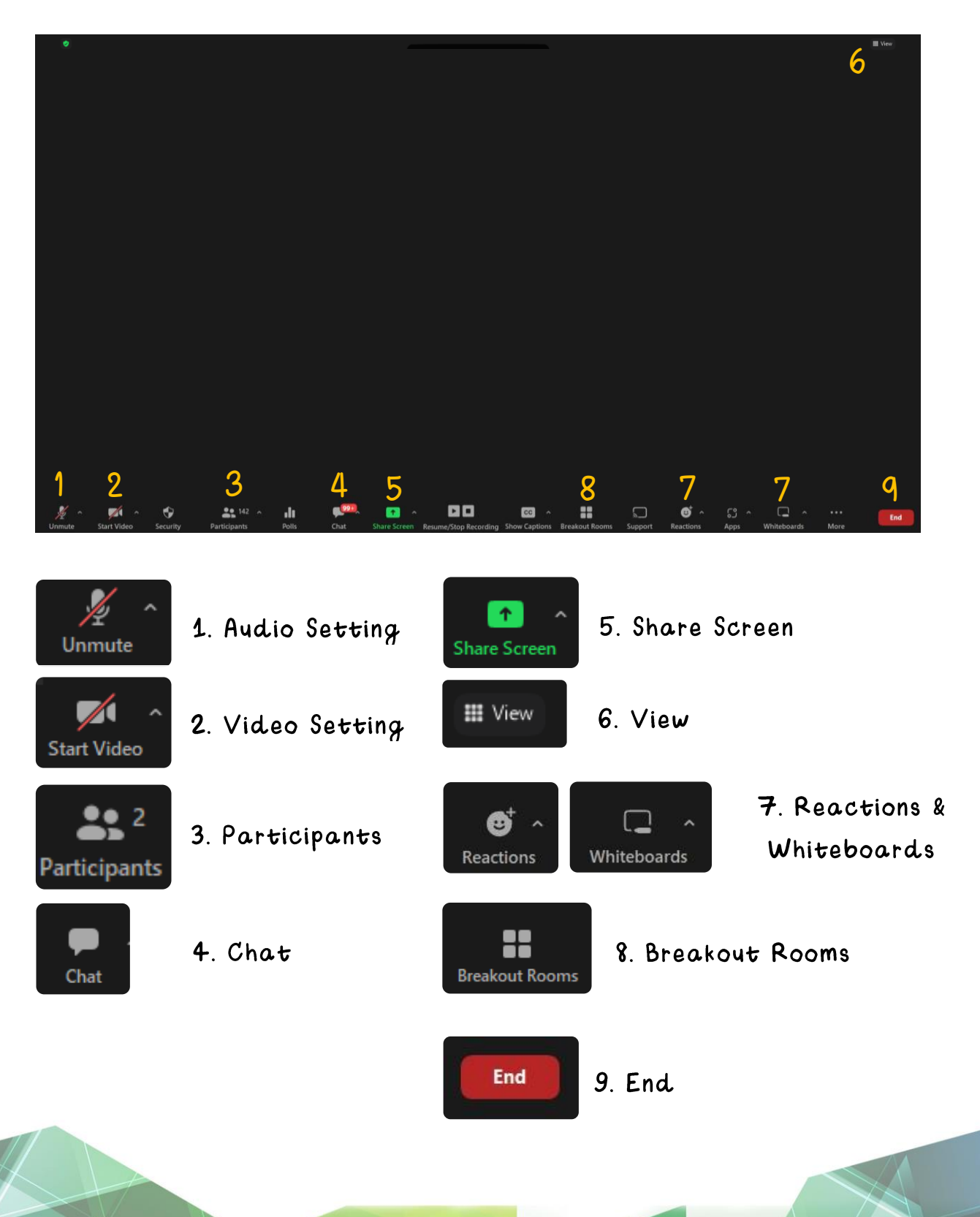

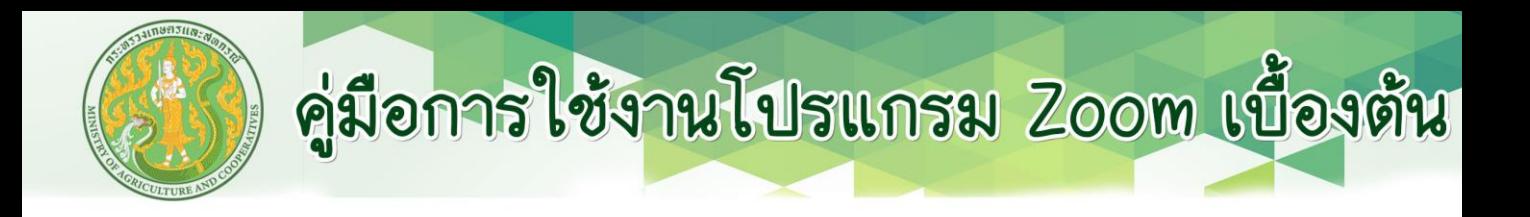

### 1. Audio Setting

\*\* การกดปุ่ม Space Bar ค้างไว้ สามารถเป็นคีย์ลัดในการ เปิด/ปิด ไมค์ชั่วคราวได้ \*\*

การปรับและเลือกไมโคโฟนเบื้องต้นผ่าน ^ ด้านข้างของปุ่ม

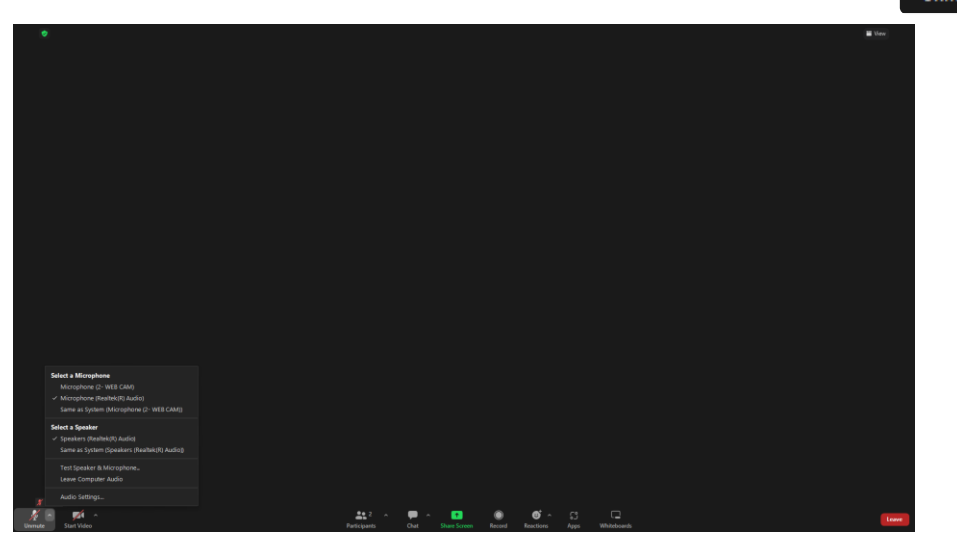

#### การตั้งค่า Audio setting

- ทดสอบไมโคโฟนและลำโพง
- เลือกและสลับไมค์และลำโพง
- ปรับระดับความดังของไมค์และลำโพง

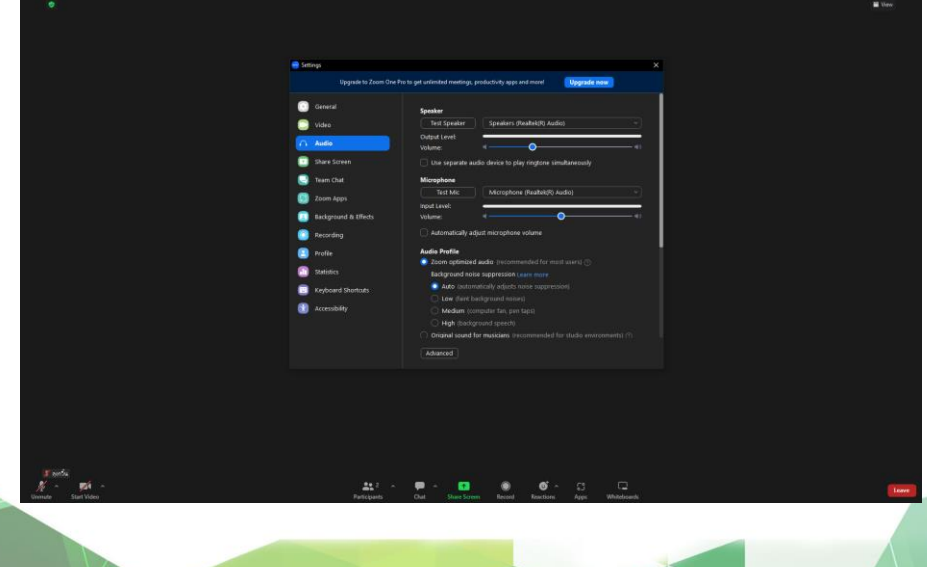

สถาบันเกษตรตราธิการ

Unmut

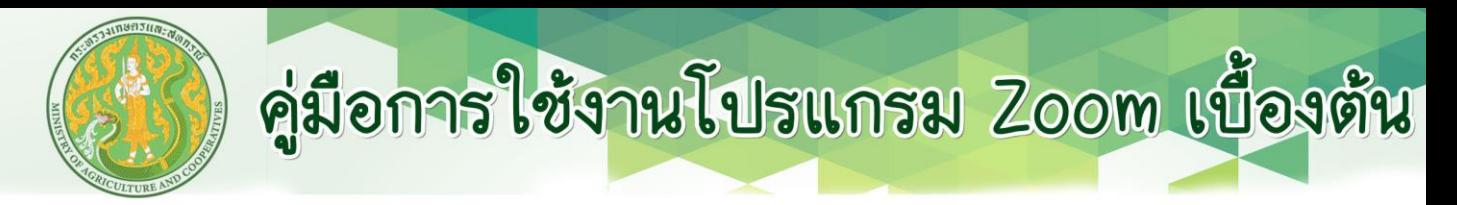

### 2. Video Setting

การตั้งค่าการแสดงผลของ Video แบ่งออก 2 ส่วนได้แก่ Video และ Background and Effect

การปรับแต่งวิดีโอและเลือกกล้องเบื้องต้นผ่าน ^ ด้านข้างของปุ่ม

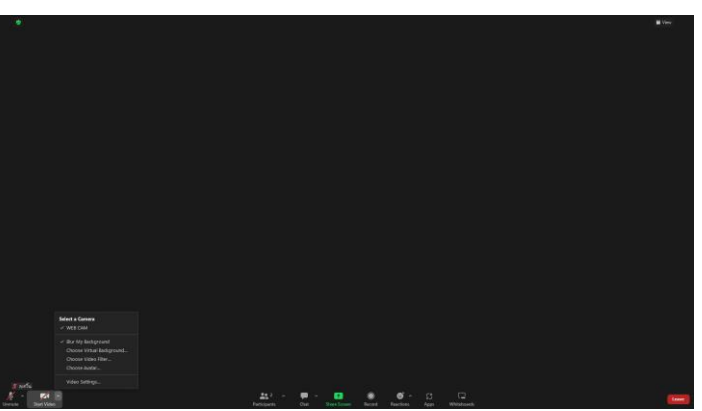

#### การตั้งค่า Video Setting

- Camera

เลือกอุปกรณ์กล้องที่ต้องการใช้

- My Video

Mirror my video: ใช้เพื่อกลับด้านการแสดงของภาพ Touch up my appearance: ใช้ในการปรับความสวยของภาพ Adjust for low light : ใช้ในการเพิ่มลดความสว่างของภาพ

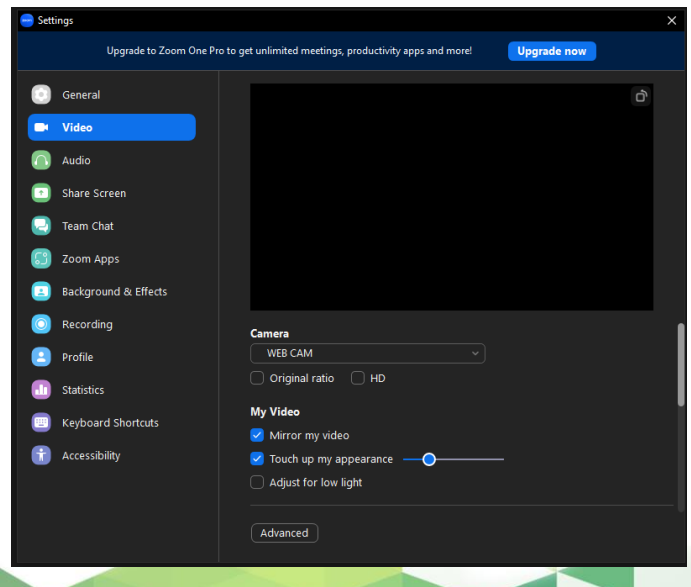

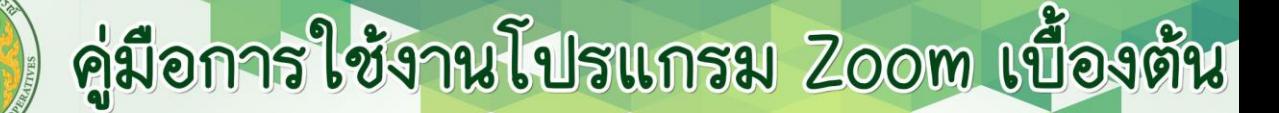

#### 2.2การตั้งค่า Background and Effect

- Virtual Backgrounds Blur: ใช้เบลอพื้นหลัง Image: เปลี่ยนพื้นหลังเป็นภาพที่ต้องการ +Add image (มุมขาวบน): ใช้เพิ่มภาพพื้นหลังที่ต้องการ
- I have a green screen: ใช้ตัดพื้นหลังตามสีที่เลือก
- Mirror my video:ใช้เพื่อกลับด้านการแสดงของภาพ

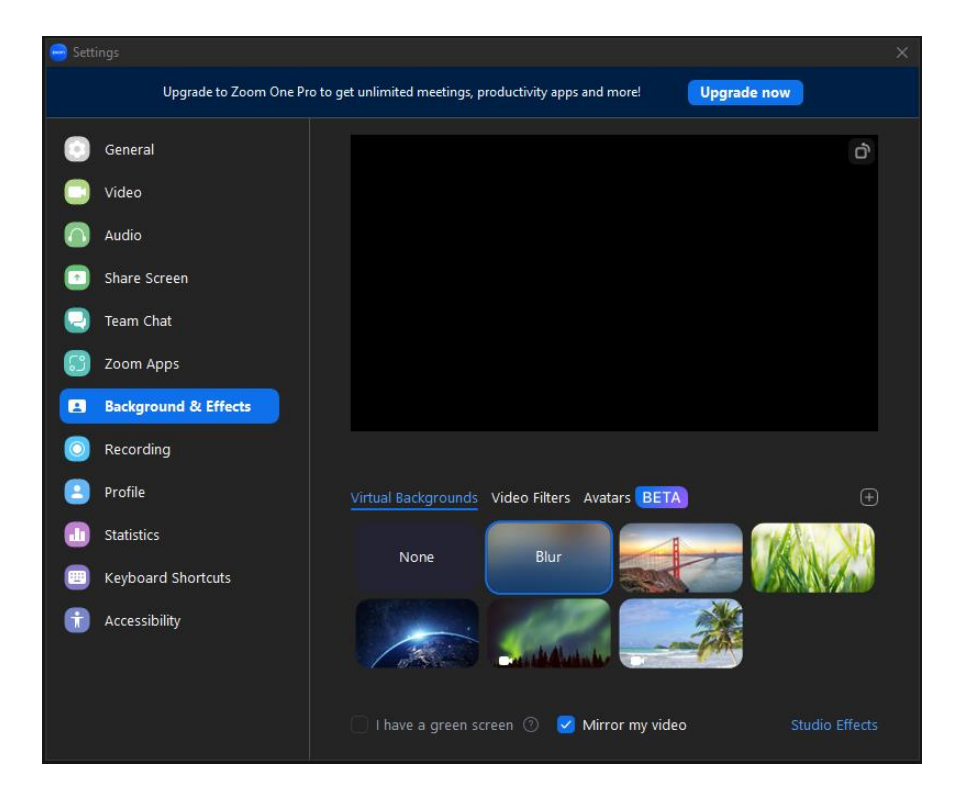

\*\* หมายเหตุ: สำหรับอุปกรณ์ที่มีอายุการใช้งานนาน หรืออุปกรณ์ที่ทำงานไม่ถึงค่าต้องการ พื้นฐานโปรแกรมอาจส่งผลต่อการแสดงผลของภาพบางประการ \*\*

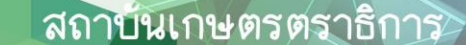

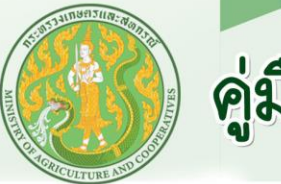

### 3. Participant

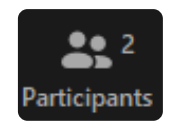

หน้าต่างแสดงรายชื่อผู้เข้าร่วมการประชุม ณ ขณะนี้ และในการอบรม ยังสามารถปรับการตั้งค่าอื่นๆได้ เช่น การ Mute หรือ การ Rename ของตนเอง

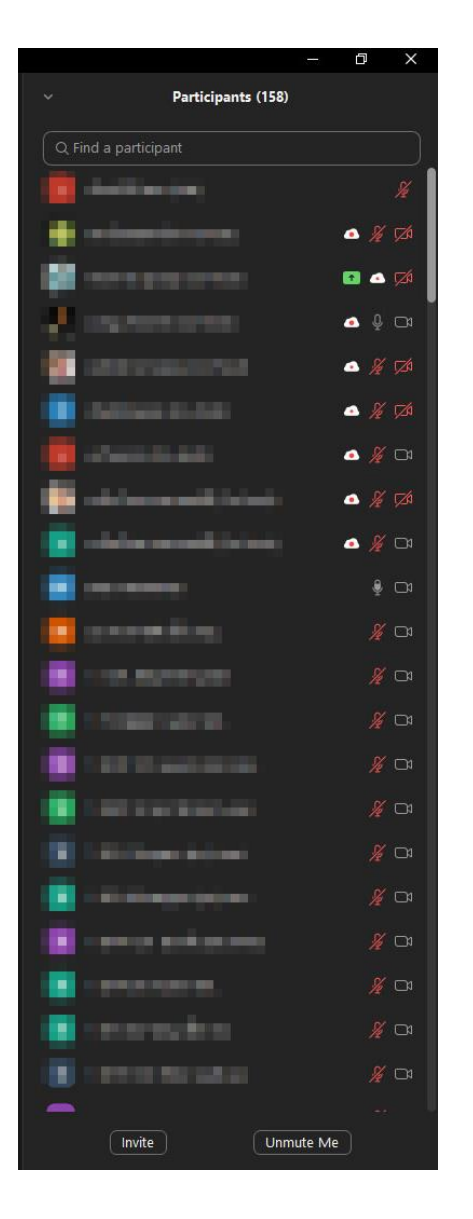

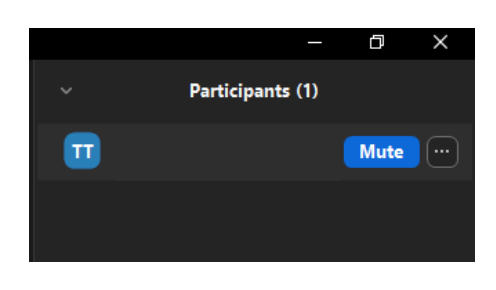

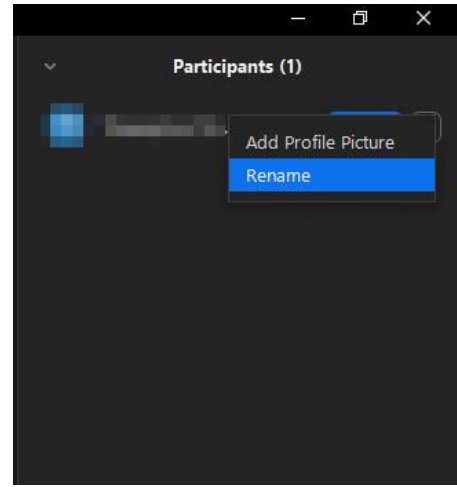

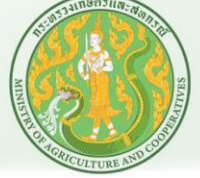

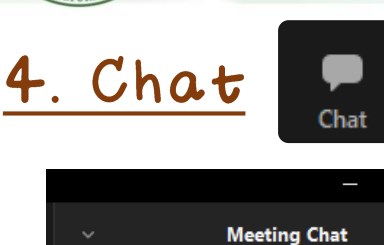

& Who can see your messages?

To: Everyone  $\sim$ 

Type message here...

Φ

1. เลือกบุคคลที่ต้องการส่งข้อความไป

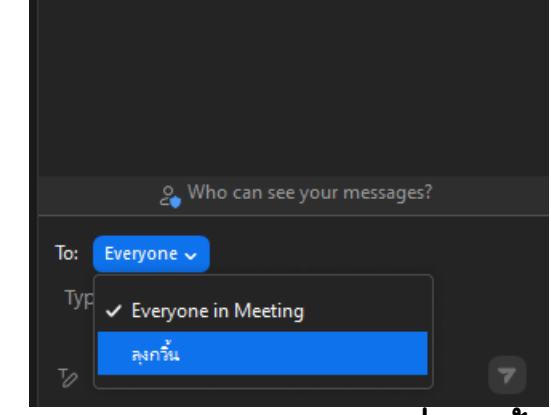

2. Save chat บันทึกแชทที่เกิดขึ้นระหว่าง การประชุม

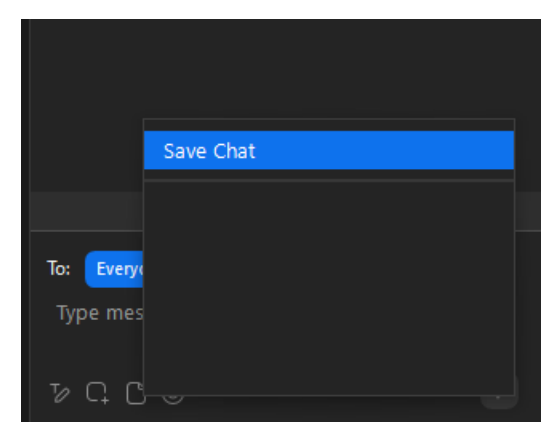

3. อัพโหลดและแชร์ไฟล์จากแหล่งต่างๆ ลงในช่องแชท

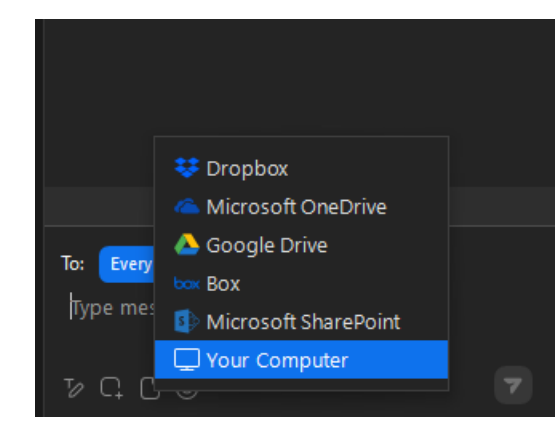

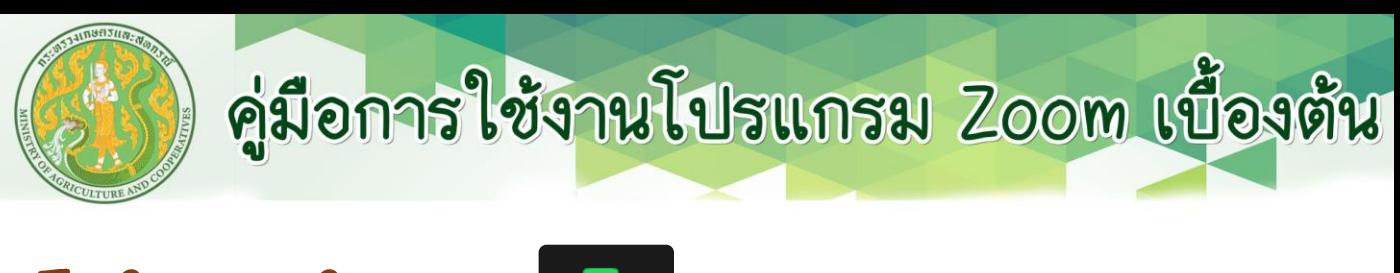

### 5. Share Screen

หมวดหมู่การแชร์แบ่งออกเป็น 3 หมวด

#### 1. Basic

- 1.1 Screen: แชร์หน้าจอทุกหน้าจอของผู้แชร์
- 1.2 White Board: แชร์หน้าจอ
- 1.3 เลือกหน้าจอเฉพาะที่ต้องการแชร์

\*\* การแชร์หน้าจอ Power Point แบบ Presentation จะมีขึ้นมาให้เลือก 2 หน้าจอ ให้เลือกแชร์หน้าต่างชื่อ PowerPoint Slide Show (หมายเลข 1)เพื่อการแสดงผล แบบเต็มจอและสามารถเลื่อนสไลด์ได้\*\*

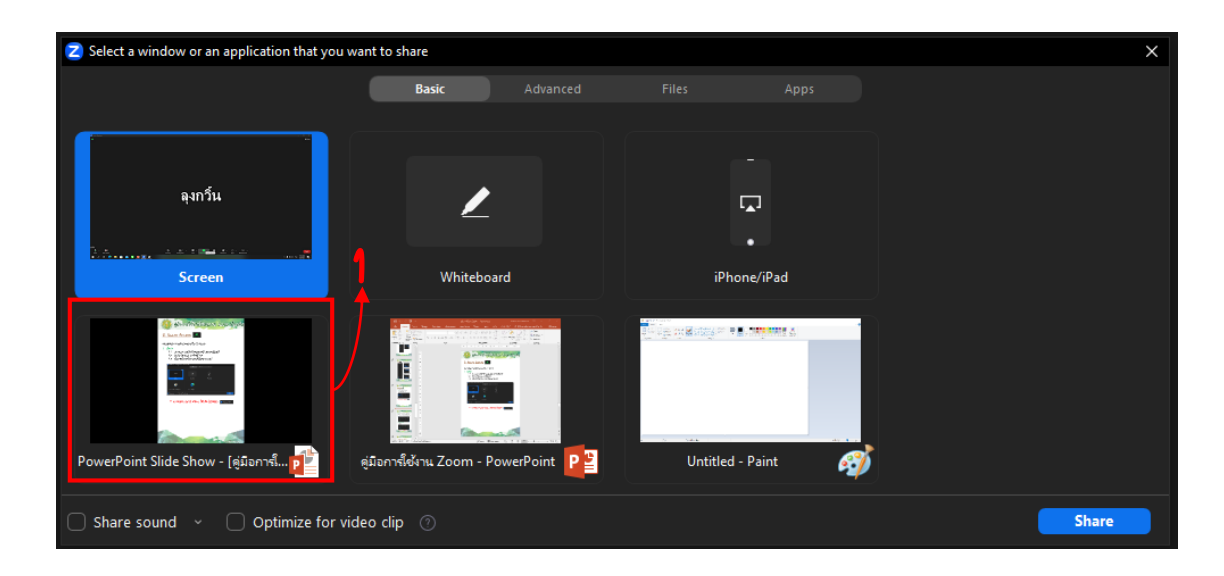

\*\* หากต้องการแชร์หน้าจอที่มีเสียงให้เลือก

#### 2. Advance

2.1 PowerPoint in Virtual Background: นำสไลด์ PowerPoint มา เป็นพื้นหลัง

2.2 Portion of Screen: เลือกส่วนใดส่วนหนึ่งของหน้าจอในการ แชร์

2.3 Computer Audio: แชร์เสียงที่เปิดจากอุปกรณ์ของเราโดยไม่แชร์ หน้าจอ

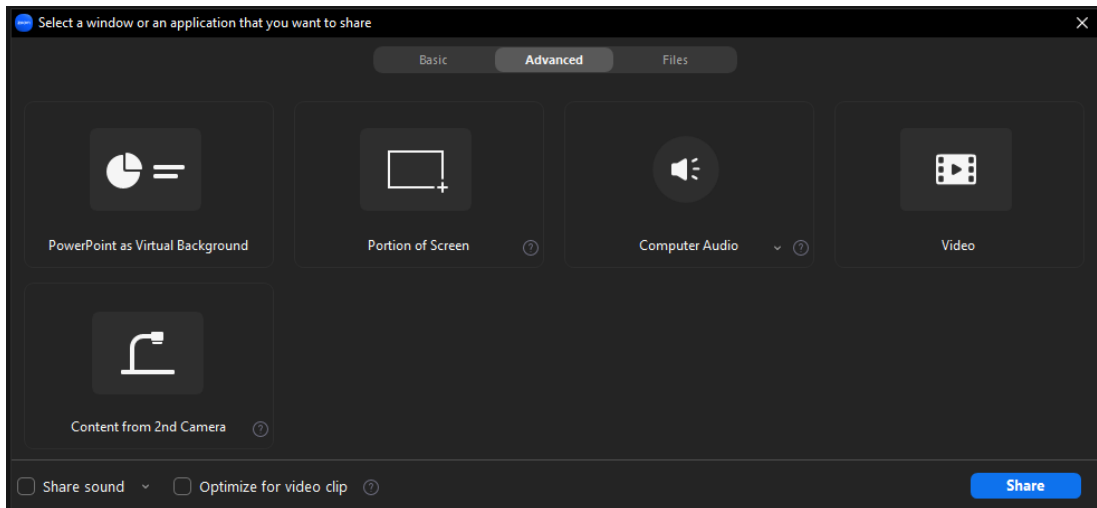

#### 3.Files: แชร์ไฟล์จากข้อมูลภายนอก

- 3.1 Dropbox
- 3.2 One drive
- 3.3 Google Drive

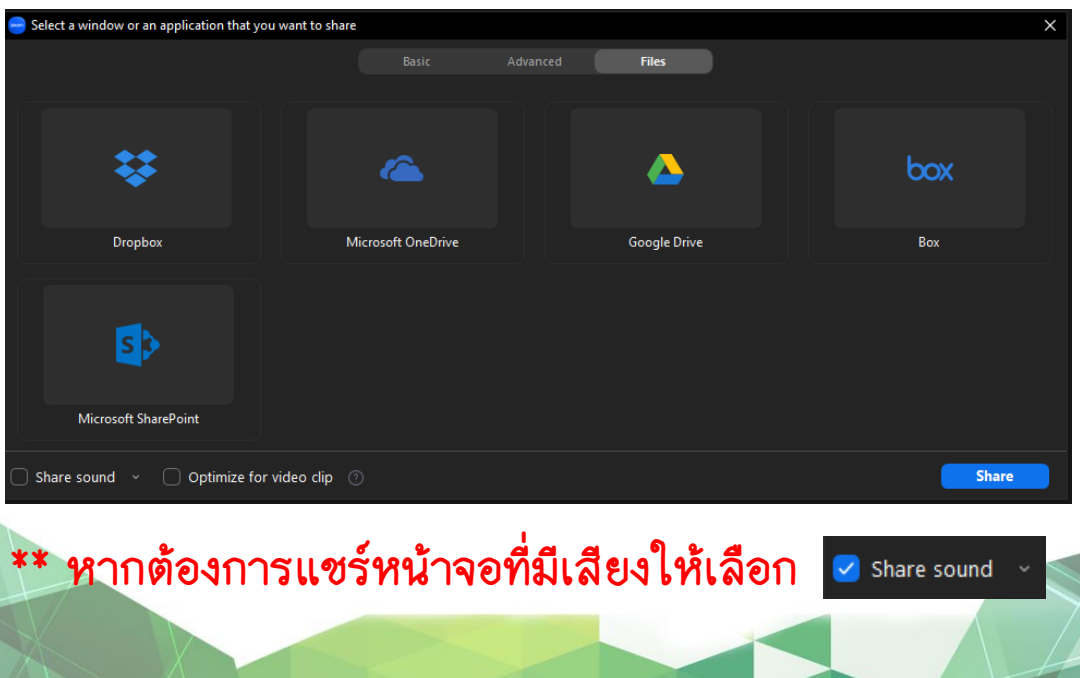

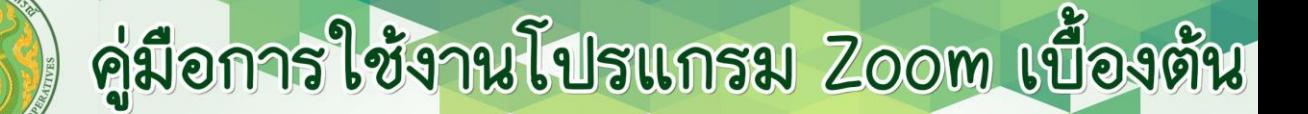

#### Share tool [More] & Annotate

เมนูที่ใช้ในการควบคุมระบบในขณะที่แชร์หน้าจอ

Annotate: ใช้สำหรับการเขียนเพิ่มเติมบนหน้าจอที่แชร์ เช่น การ ขีดเส้น วงกลม หรือ เขียนด้วยลายมือ โดยผู้เข้าร่วมการประชุมสามารถ ใช้งานได้ทุกคน

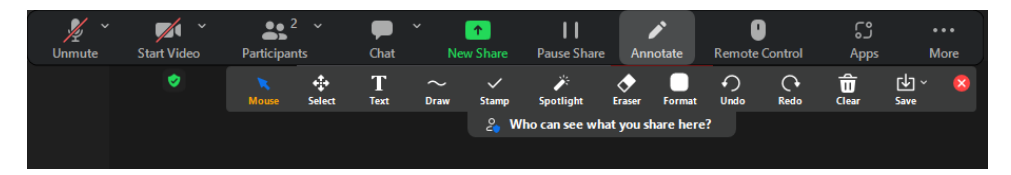

More: ตัวเลือกเพิ่มเติมในการควบคุมการแชร์หน้าจอ รวมถึงการ จำกัดการใช้งาน Annotate ด้วย Disable Annotation for Others

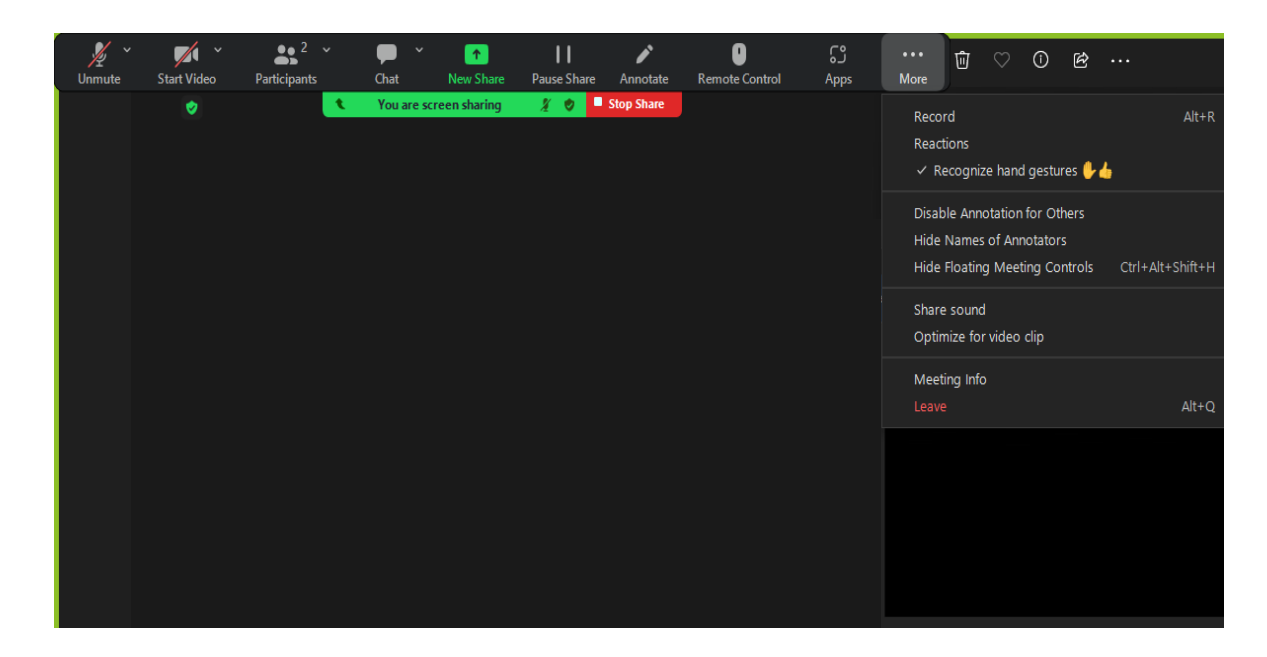

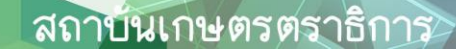

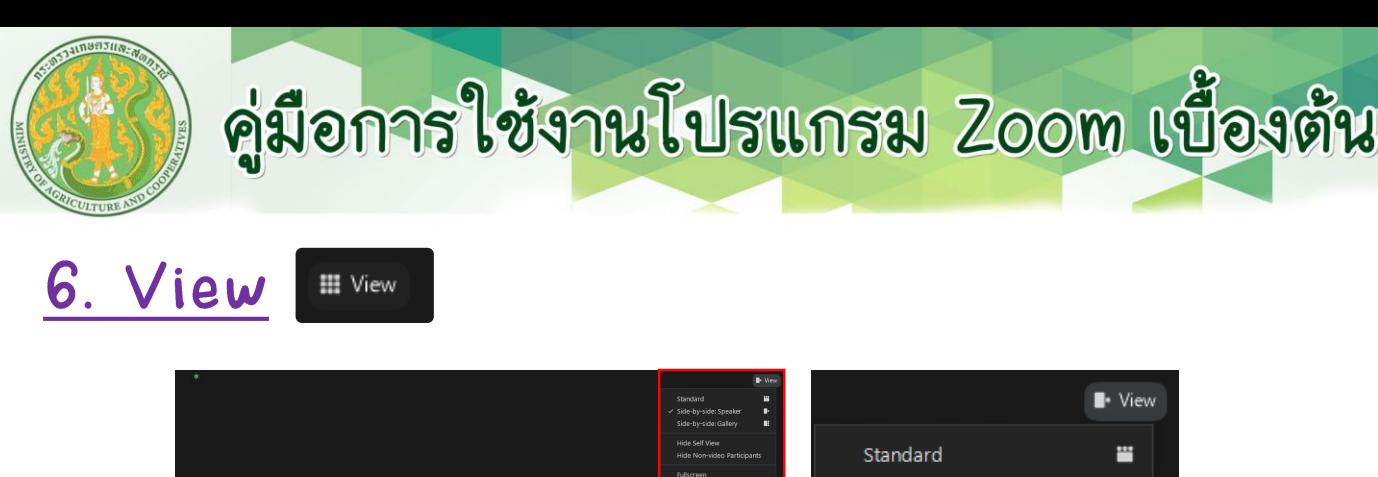

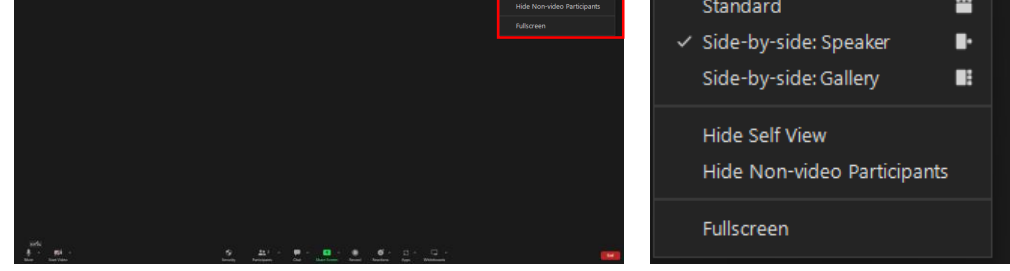

ใช้ปรับมุมมองการแสดงภาพของผู้ที่อยู่ห้องประชุม มี 3 รูปแบบหลักๆ ดังนี้

#### 1. Standard 2. Side-by-Side: Speaker

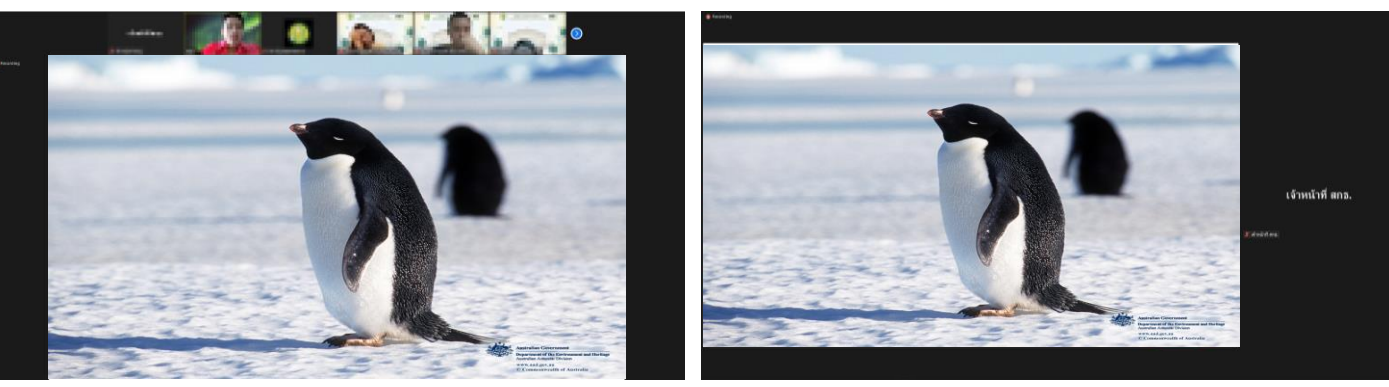

#### 3. Side-by-Side: Gallery

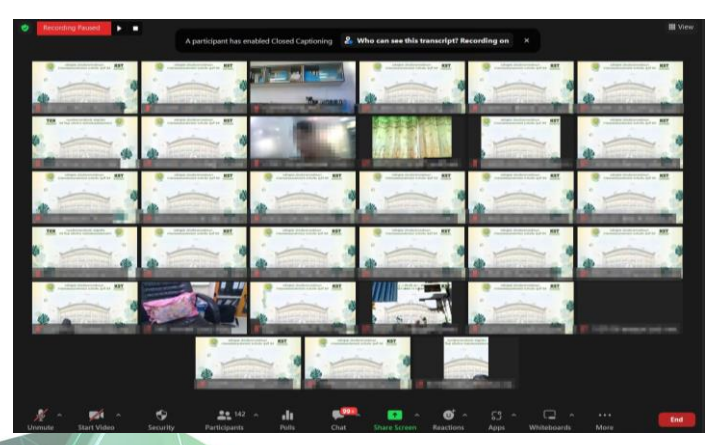

#### ตัวเลือกเสริม

**Hide Self View** 

Hide Non-video Participants

Fullscreen

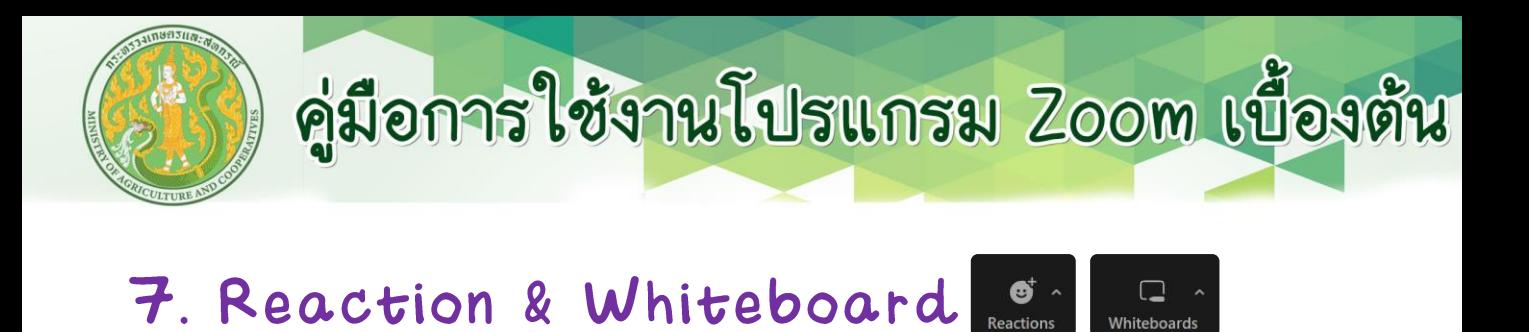

Reaction: ใช้ในการแสดง emote ในการมีส่วนร่วมในการประชุม

ยกมือ หรือ Raise Hand: เมื่อกดยกมือ ผู้ยกจะถูก Spotlight โดย อัตโนมัติ

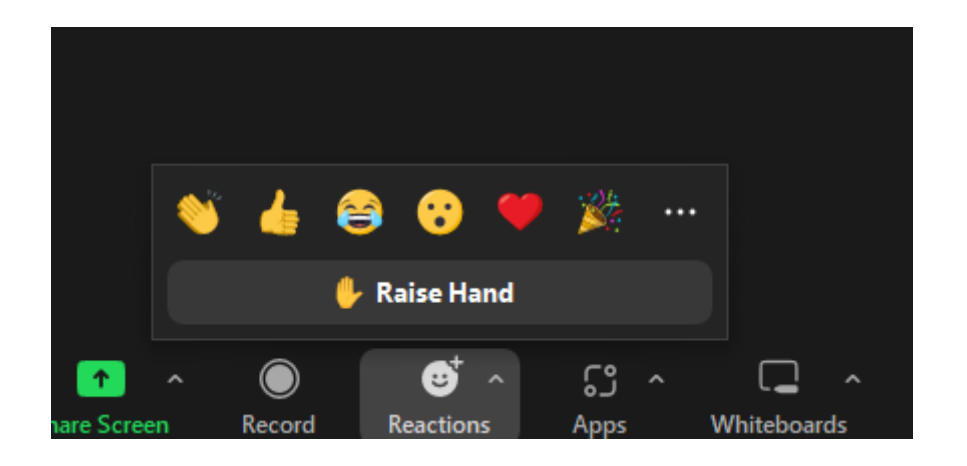

White Board: เปรียบเสมือนการแชร์กระดาษเปล่าเพื่อให้ทุกคนได้ มีส่วนร่วมในแสดงความคิดเห็น ด้วยการเขียนผ่านเครื่องมือของ Whiteboard

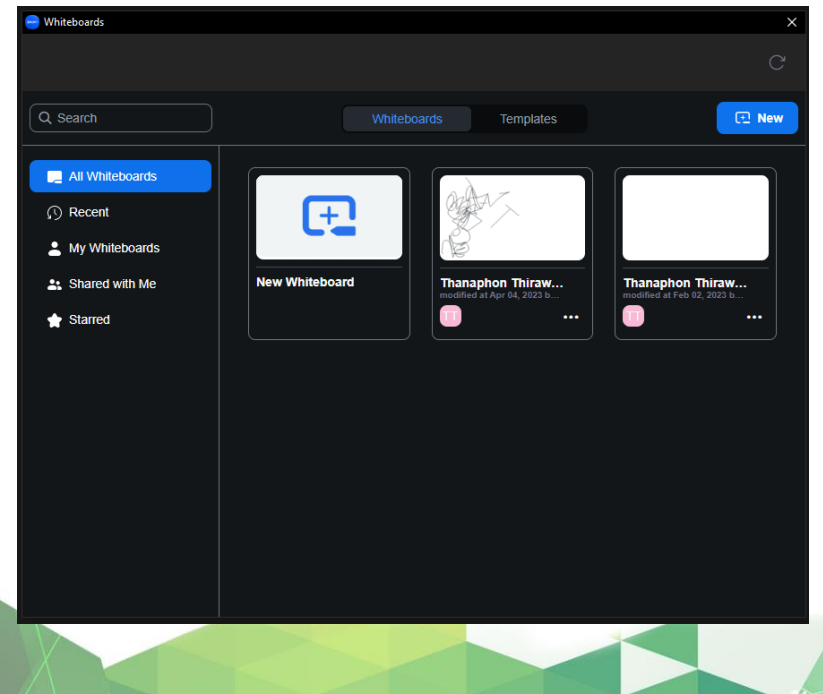

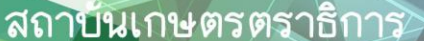

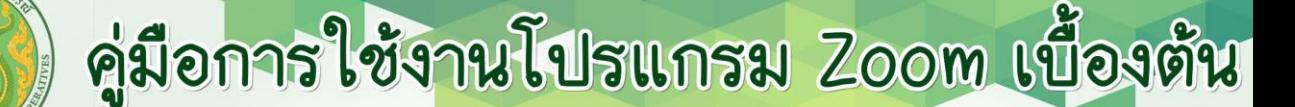

#### 8. Breakout Room ×

ห้องประชุมย่อย: ผู้ดูแลระบบจะเป็นผู้แบ่งและจัดการห้องประชุมย่อยให้ผู้เข้าอบรม แบ่งกลุ่ม เพื่อทำกิจกรรมต่างๆ

#### 1. หลังจากผู้ดูแลแบ่งกลุ่ม จะมีปุ่ม Join ให้กด เพื่อไปยังห้องประชุมย่อย

2.หากเผลอกดปฏิเสธการ Join ห้อง หรือ ปุ่มกดหายไป สามารถกดเมนู Breakout Room และกด Join Breakout Room อีกครั้ง

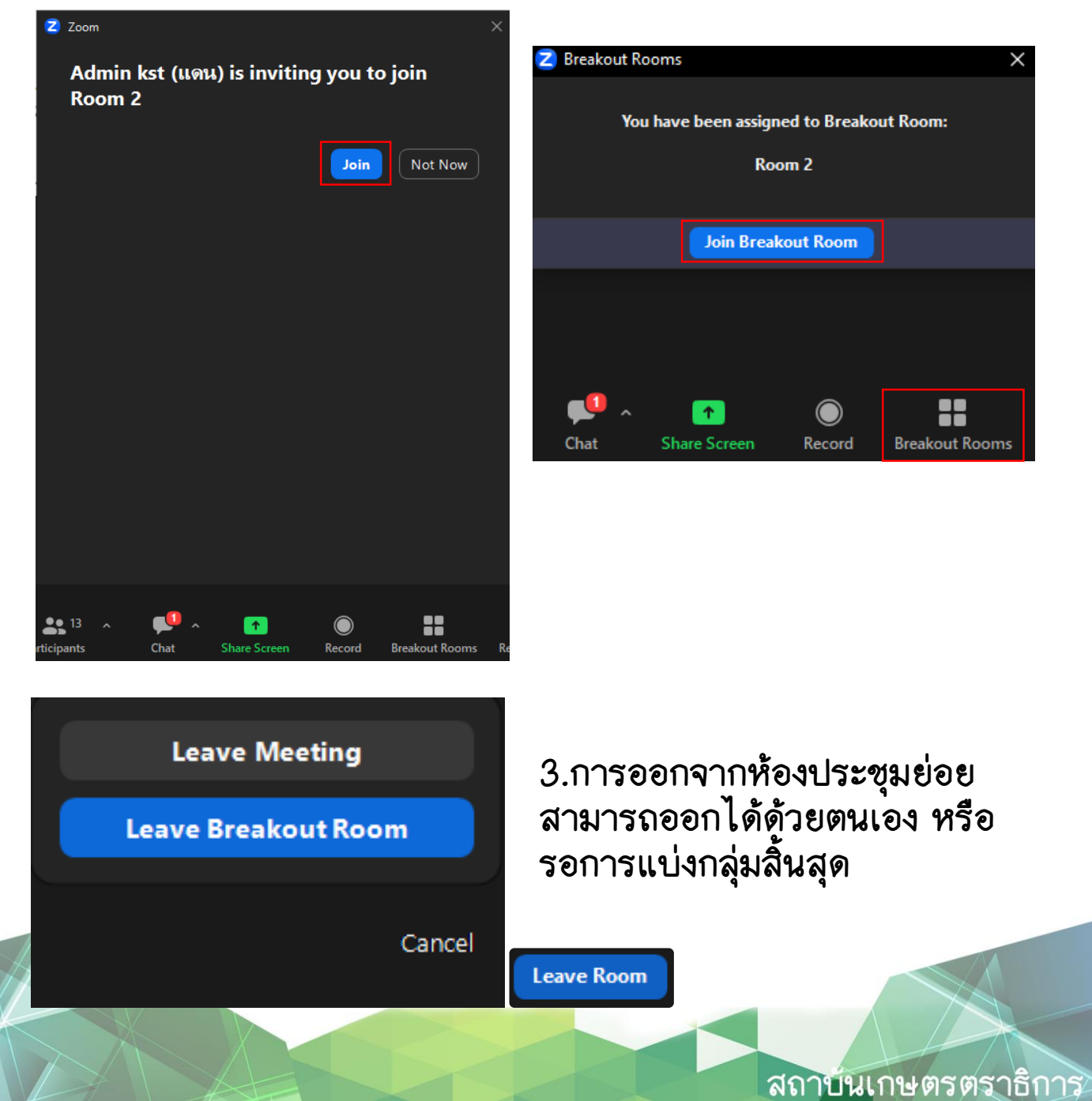

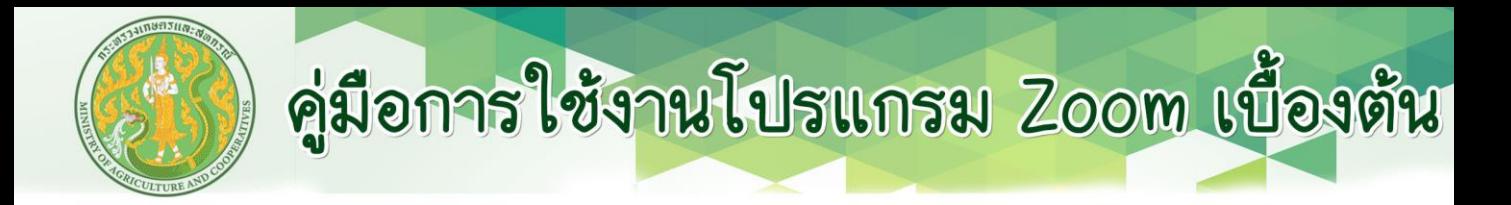

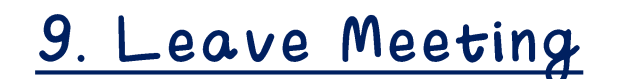

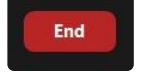

#### Leave Meeting: ออกจากการประชุม

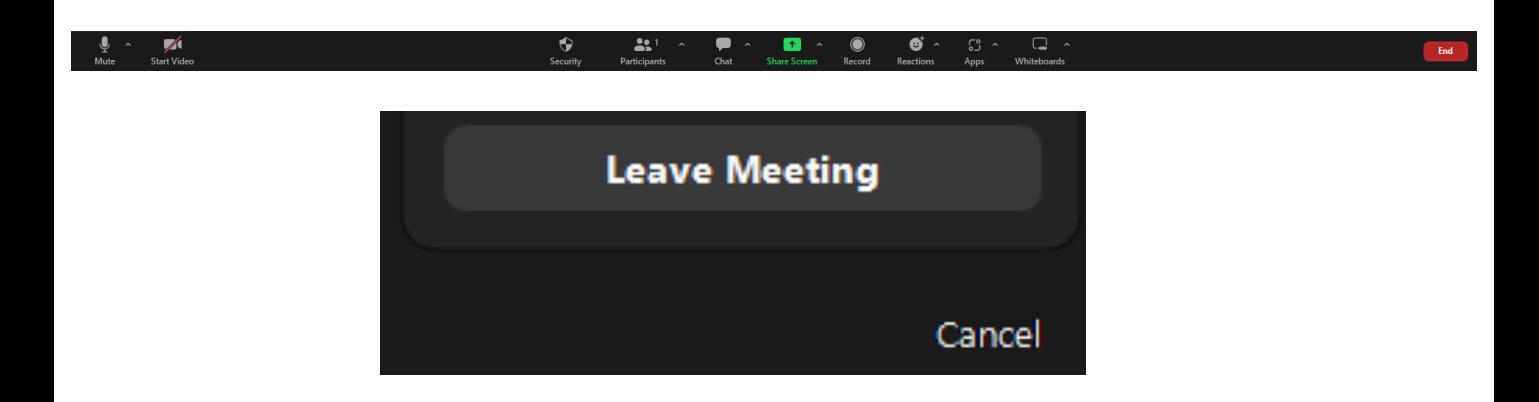

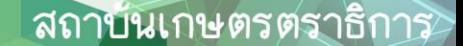

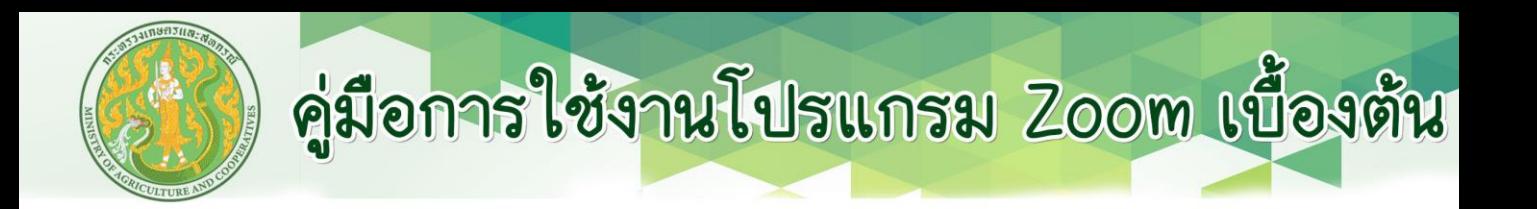

## *Thank You For your attention*

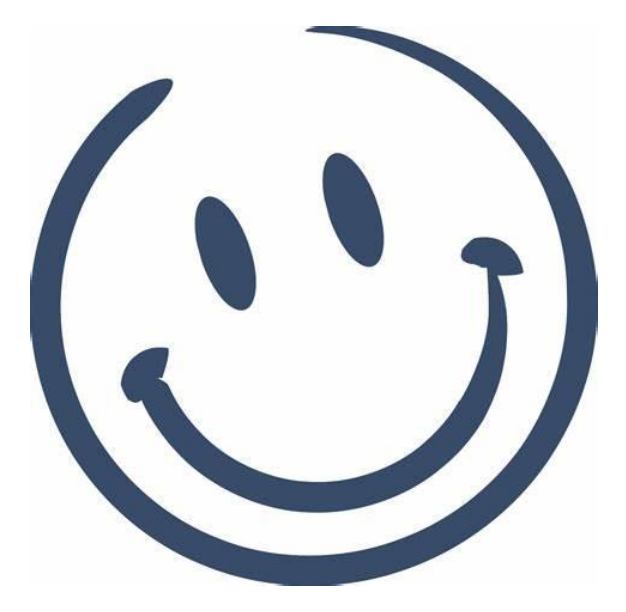